# Bilan Social

# <span id="page-0-1"></span><span id="page-0-0"></span>Saisir ses données par Internet

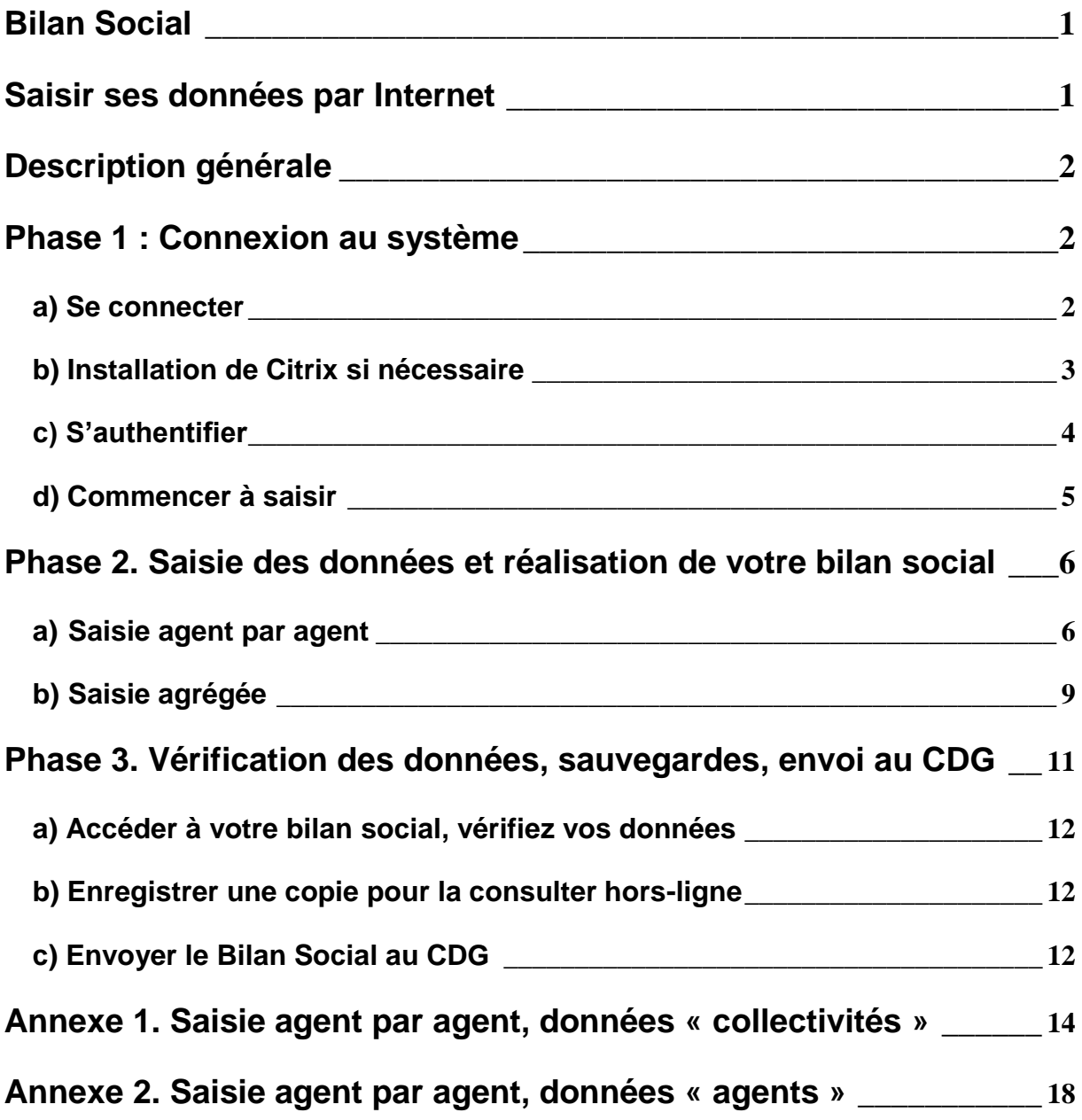

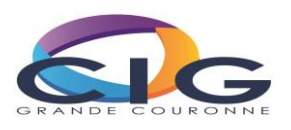

# <span id="page-1-0"></span>**Description générale**

Le Bilan Social est accessible directement *via* internet. Cette solution présente de nombreux avantages : **sécurité** de vos données (elles sont enregistrées au fur et à mesure que vous les saisissez : pas de risque de perte), respect de la **confidentialité** des informations saisies (système de mot de passe), **simplicité** (un navigateur internet suffit). Par ailleurs, vous pouvez à tout moment interrompre la saisie des informations (y compris en cours de saisie) et la reprendre par la suite (y compris d'un autre poste).

La procédure à suivre est très simple et très rapide. Toutefois vous devez suivre pas à pas cette notice car toutes les étapes sont importantes. En cas de doute ou de problème, n'hésitez pas à contacter le service « bilan social » du CDG.

La réalisation du bilan social se déroule en trois phases :

**Phase 1.** Connexion au système **Phase 2.** Saisie des données et réalisation de votre Bilan Social **Phase 3.** Envoi des données au Centre de Gestion

#### <span id="page-1-1"></span>**Phase 1 : Connexion au système**

La saisie des données s'effectue au moyen d'un simple navigateur internet. Afin de garantir un haut niveau de sécurité et de confidentialité, il se peut que vous ayez d'abord a installer sur votre poste un programme appelé « **Client Citrix** ». La procédure est simple, sûre, et sans danger (ce programme est exempt de tout virus). *NB : Si vous ne parveniez pas à la mener à son terme cette installation, contactez alors votre service informatique qui paramètrera votre navigateur.*

<span id="page-1-2"></span>Cette phase étape se déroule en trois temps :

#### **a) Se connecter**

Pour réaliser l'enquête Bilan Social 2015, vous devez tout d'abord vous connecter à l'adresse suivante :

<https://client.neeria.com/cdg>

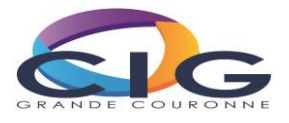

#### <span id="page-2-0"></span>**b) Installation de Citrix si nécessaire**

Le client Citrix va vous permettre d'accéder manière sécurisée à votre Bilan Social hébergé chez Neeria.

S'il a déjà été installé sur votre poste, vous arriverez directement sur la fenêtre d'authentification :

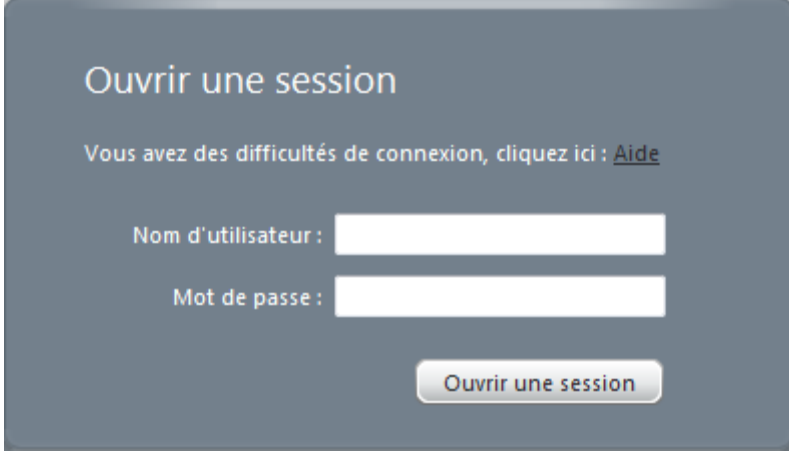

Vous n'aurez donc rien à installer.

Si le client Citrix n'est pas installé sur votre poste, il vous sera proposé de le faire automatiquement :

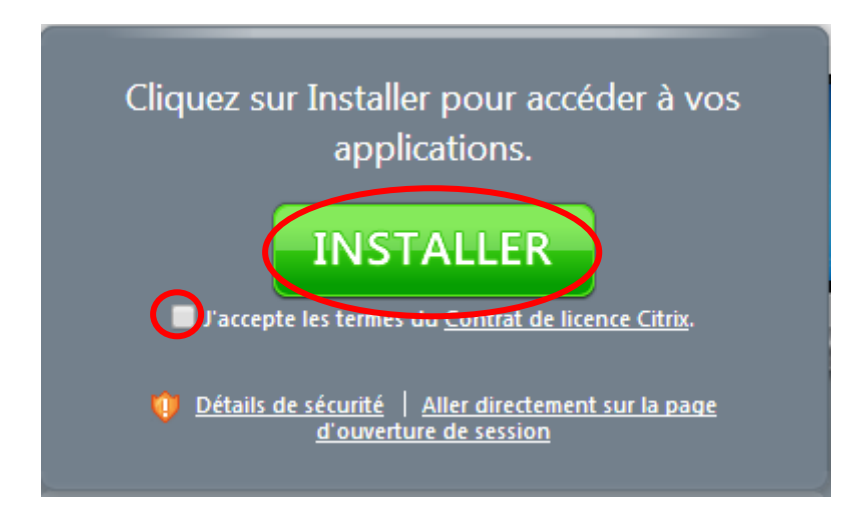

Vous avez juste à cocher « j'accepte les termes du contrat de licence Citrix » et a cliquer sur installer.

Un bandeau va s'ouvrir en bas de votre écran et il faudra cliquer sur exécuter :

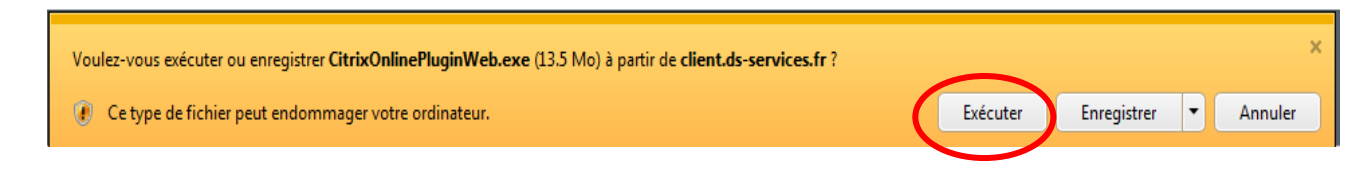

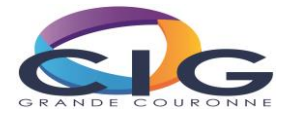

Le client Citrix va s'installer automatiquement, à l'issue vous aurez le message suivant :

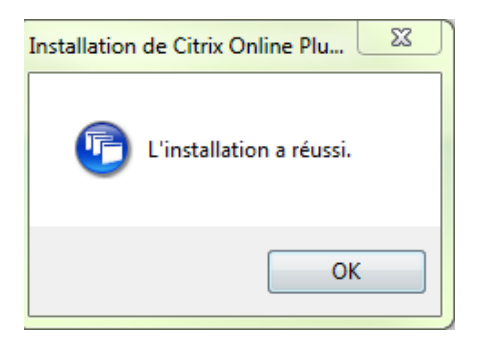

#### <span id="page-3-0"></span>**c) S'authentifier**

Saisissez maintenant le nom d'utilisateur et le mot de passe qui vous ont été fournis par votre CDG, puis cliquer sur « Ouvrir une session ».

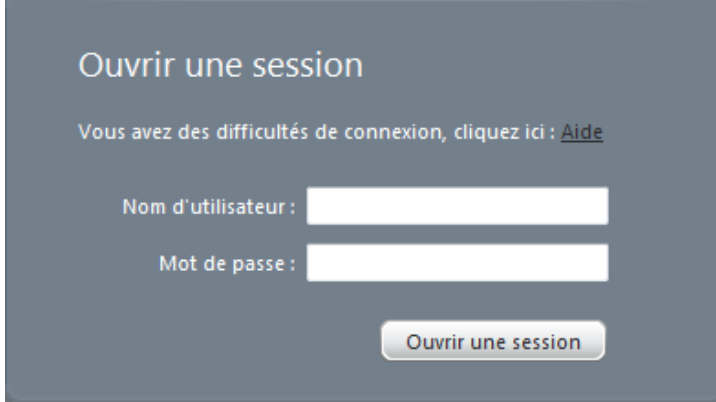

A l'issue de cette étape, il vous est demandé de **changer le mot de passe** qui vous a été attribué par le CDG et de le confirmer. Ceci vous garantit que les données que vous saisissez resteront confidentielles et vous permet de choisir un mot de passe simple à retenir. Ce mot de passe doit se composer d'au moins **8 caractères**. Notezle soigneusement, car vous êtes désormais le seul à le connaître. En cas de perte, contactez votre CDG qui vous en attribuera un nouveau.

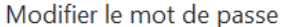

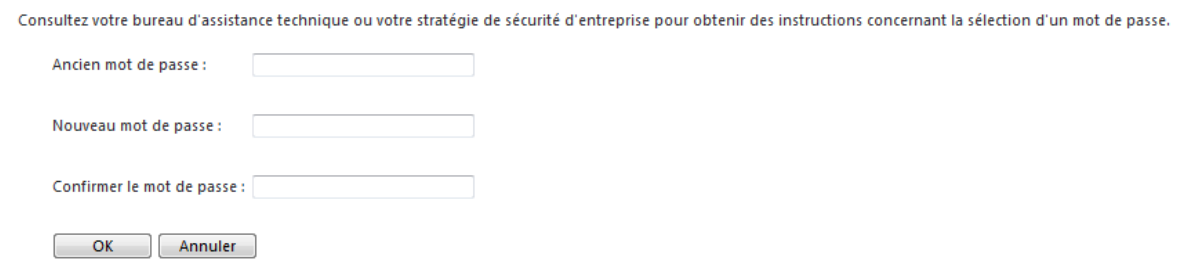

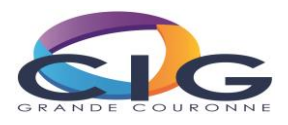

Il vous sera alors demandé quel niveau d'accès est donné au serveur. Cliquer sur **« Plein accès »** de manière à pouvoir sauvegarder votre bilan social sur votre disque dur. Cliquer ensuite sur **« Ne plus me demander »**. Cette opération est sans danger et il se peut que vous soyez amené à la refaire.

Vous pouvez également avoir cette fenêtre :

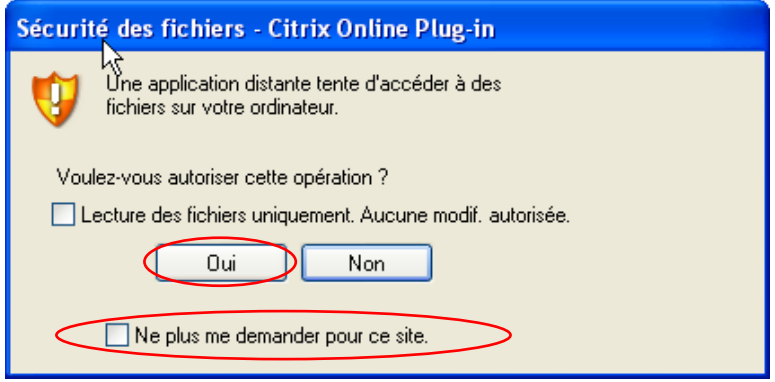

Cliquez sur oui et cochez ne plus me demande pour ce site.

#### <span id="page-4-0"></span>**d) Commencer à saisir**

Commencez par cliquer sur l'icône **« Accès au Bilan Social 2015 »**.

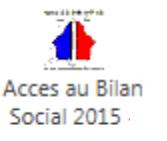

Un message va s'afficher et vous faites votre choix :

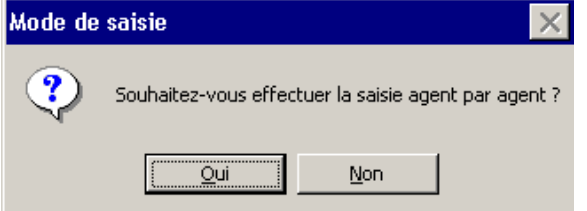

Vous allez commencer à saisir vos données. Deux possibilités vous sont offertes :

- la **saisie agent par agent,** accessible en cliquant sur **Oui**
- **l**a **saisie agrégée** de vos informations en cliquant sur **Non**

Vous accédez alors à **l'interface principale**, qui vous est présentée ci-dessous. Vérifiez que les données préremplies permettent d'identifier votre collectivité (dans le cas contraire, contactez votre CDG). Vous pouvez désormais accéder à votre bilan social.

L'interface principale vous permet de **saisir vos données agent par agent** et vérifier votre saisie (encadré « étape 1 » de l'interface), **saisir vos données globalement**, accéder à votre bilan social consolidé et à vos graphiques (encadré « étape 2 ») et **transférer** les données au CDG (« étape 3 »). Pour accéder à ces fonctionnalités, il suffit de cliquer sur l'icône correspondante.

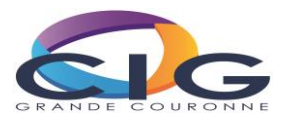

# <span id="page-5-0"></span>**Phase 2. Saisie des données et réalisation de votre bilan social**

## <span id="page-5-1"></span>**a) Saisie agent par agent**

Pour la saisie agent par agent, l'écran suivant apparait :

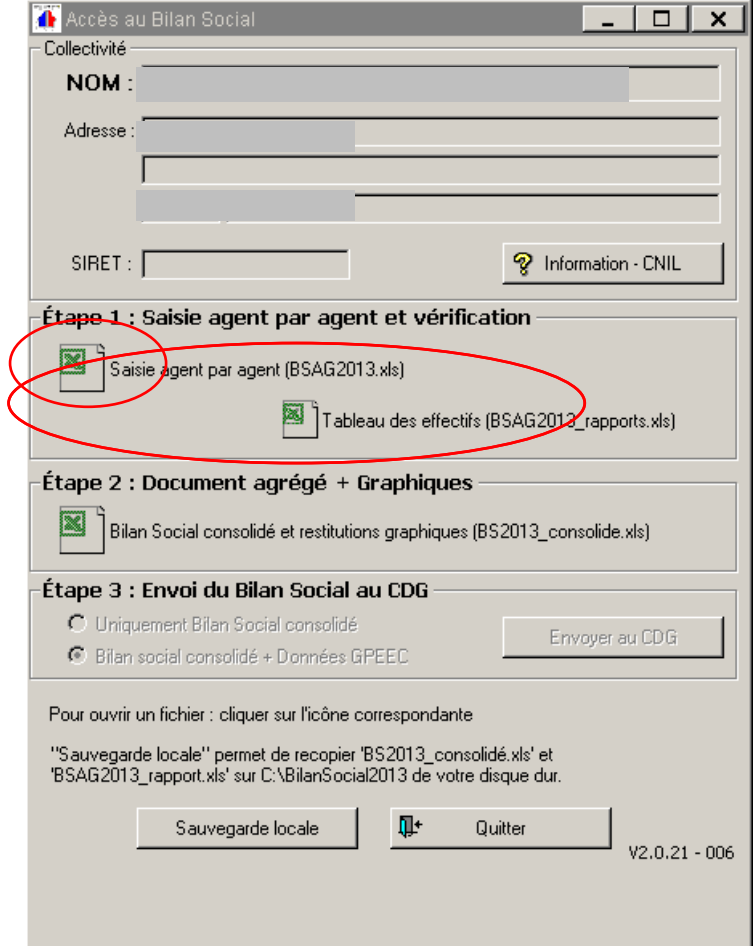

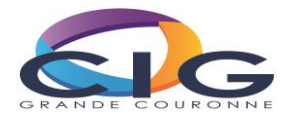

Il suffit de cliquer sur **« Saisie agent par agent (BSAG2015.xls)** », pour accéder à l'interface suivante :

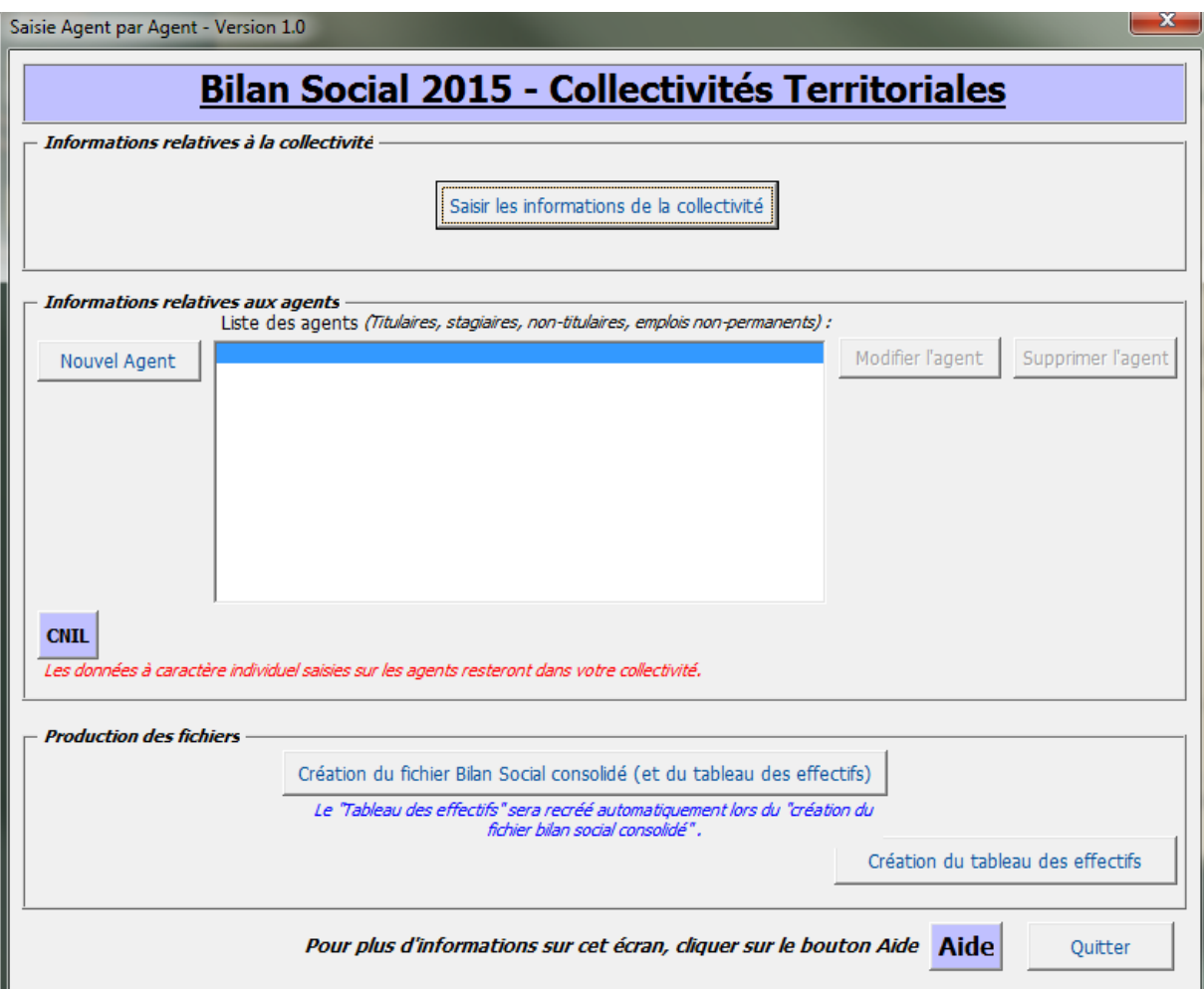

Elle vous permet, **dans l'ordre** :

**1.** De saisir les informations relatives à votre collectivité (bouton **« Saisir les informations de la collectivité »)**. Il s'agit des données permettant d'identifier votre collectivité (adresse, contact, effectifs…) ainsi que celles relatives à votre budget. Reportez-vous à **l'annexe 1** de ce manuel pour visualiser ces données. Pour enregistrer vos modifications, vous devrez aller jusqu'au dernier écran.

Annuler <Précédent (Terminer )

**2.** De saisir les données relatives à vos agents (bouton **« Nouvel Agent »** ou bouton **« Modifier l'agent »**). Si votre bilan social a été pré rempli par votre CDG, des agents figurent déjà dans la liste. Pour accéder aux données d'un agent, sélectionnez-le dans la liste et cliquez sur « **Modifier l'agent** ». Vous pouvez également supprimer un agent qui n'est plus présent dans vos effectifs ou ajouter un agent en cliquant sur les boutons correspondants. Reportez-vous à **l'annexe 2** pour visualiser les données que vous avez à saisir.

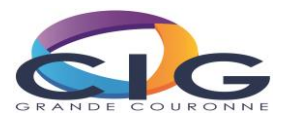

Il est indispensable de valider l'ensemble des données agent par agent *(cf : dernier écran de saisie en annexe 2* pour pouvoir passer à l'étape 3 « **Création du fichier Bilan Social consolidé** »

Cette validation est symbolisée par un « v » dans la liste des agents :

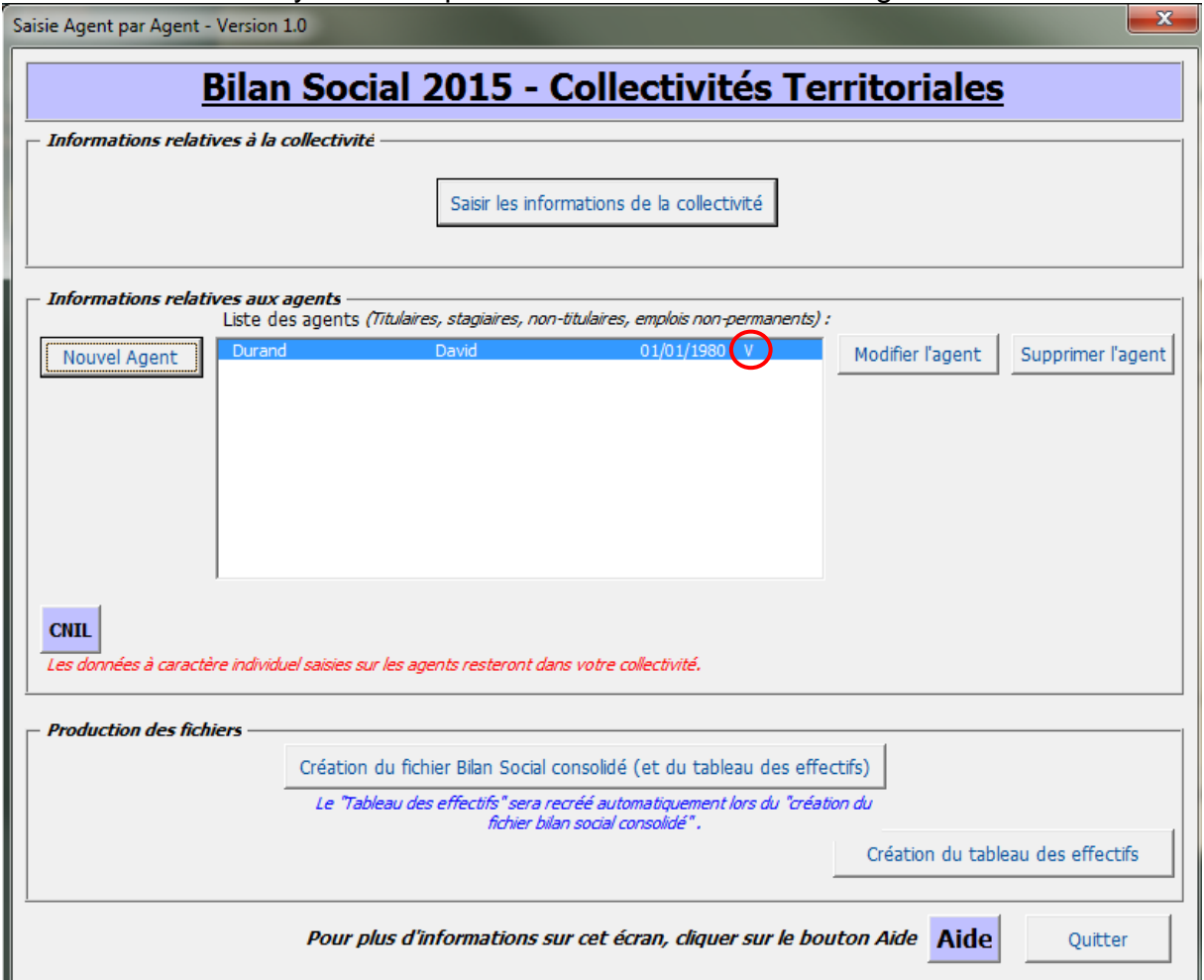

**NB** : A tout moment vous pouvez contrôler les données que vous avez déjà saisies. Il vous suffit pour cela de cliquer sur **« Création du tableau des effectifs »**. Veillez à l'effectuer une fois votre saisie terminée.

Le bouton **« aide »** vous permet d'accéder à un document d'aide personnalisé.

Une fois la « **Création du fichier Bilan Social consolidé »** effectuée, vos données sont prêtes à être consultées, sauvegardées et envoyées à votre CDG (données agrégées du bilan social, données GPEEC). Vous pouvez cliquer sur « quitter » et revenir à l'interface principale pour passer à l'étape d'envoi du Bilan Social au CDG.

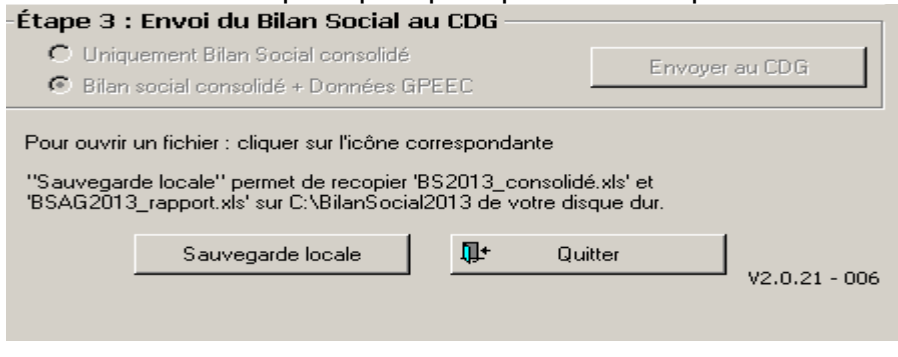

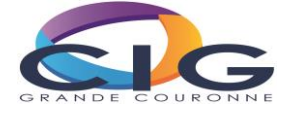

#### <span id="page-8-0"></span>**b) Saisie agrégée**

Vous pouvez également choisir de remplir votre Bilan social de manière agrégée en accédant à un questionnaire classique (similaire à celui de la DGCL : la saisie est identique). Cliquez pour cela sur l'icône **« Bilan social consolidé et restitutions graphiques (BS2015\_consolide.xls) »** que vous trouverez dans l'encadré **« étape 2. Document agrégé + graphiques »**.

Vous accédez directement à un questionnaire de type Excel (même s'il n'est pas nécessaire de disposer de ce logiciel). Une barre de menu supplémentaire vous permet de naviguer facilement dans celui-ci (fonctions « précédent » et « suivant », retour au sommaire…).

Commencer par vous rendre sur la page sommaire. Celle-ci constitue un point d'entrée à partir duquel vous pouvez vous rendre directement vers l'un des indicateurs en cliquant sur son bouton **« Saisir »** ou vers une fiche explicative en cliquant sur **« Explications** ». Cette page présente aussi un récapitulatif des contrôles de cohérence par page.

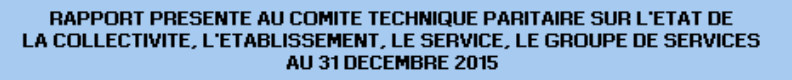

Afin de préserver la structure de ce module de saisie, n'utiliser en aucun cas la fonction 'Couper'. Utilisez à la place la fonction 'Copier'

Version 1.0

La colonne récapitulative sur les contrôles de cohérence n'a de signification que si tous les indicateurs sont saisis ŋ

**I - EFFECTIFS IND** General Saisir Informations complémentaires pour l'exploitation statistique du rapport Mangue 1.1 - Fonctionnaires Nombre des titulaires et non titulaires sur emplois permanents rémunérés au 31/12/2015 occupant un Esplication ND110 Saisir emploi fonctionnel selon le cadre d'emplois et le sexe Nombre d'agents occupant un emploi de direction rémunérés au 31/12/2015 dans le cadre de Saisir IND 1.1.0 bis fonctions exercés sans détachement Nombre de fonctionnaires occupant un emploi permanent rémunéré au 31/12/2015 par filière, Explication | IND 1.1.1 Saisir Ok dadre d'emplois et grade à temps complet et non complet et par sexe Nombre de fonctionnaires occupant un emploi permanent à temps complet au 31/12/2015 par filière, Saisir Explication | IND 1.1.2 Оk dadre d'emplois et selon la quotité de temps de travail et le sexe Esplication ND1.13 Saisir Nombre de fonctionnaires bénéficiaires d'un temps partiel de droit ou sur une autorisation Ok Saisir **IND114** Nombre de fonctionnaires en équivalent temps plein 1.2 - Non-titulaires Effectifs des agents non titulaires occupant un emploi permanent rémunérés au 31/12/2015 par Saisir Explication | IND 1.2.1 **Ok** référence à la filière, au cadre d'emplois et selon le type de recrutement et le sexe Nombre d'agents non titulaires occupant un emploi permanent à temps complet au 31/12/2015 par Explication ND1.2.2 Saisir référence à la filière, au cadre d'emplois et selon la quotité de temps de travail et le sexe Explication | IND 1.2.3 Ok Saisir Nombre d'agents non titulaires bénéficiaires d'un temps partiel de droit ou sur autorisation **IND 1.2.4** Nombre d'agents non titulaires en équivalent temps plein Saisi

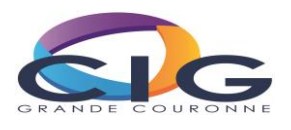

Vous pouvez interrompre votre saisie à tout moment et y revenir en sauvegardant vos données dès que vous quitter l'application.

A l'issue de votre saisie, vous pouvez accéder à une synthèse graphique des données que vous avez saisies. Cliquez pour cela sur la page **« sommaire »**, puis le bouton **« voir »** du chapitre « Première synthèse des résultats - restitutions ». **Notez que ces graphiques ne sont pertinents qu'une fois l'ensemble du bilan social complété**. Ils ne sont pas protégés, vous pouvez donc les modifier à votre guise.

#### **Retours** *Effectif au 31 décembre 2015 (Tous statuts)*

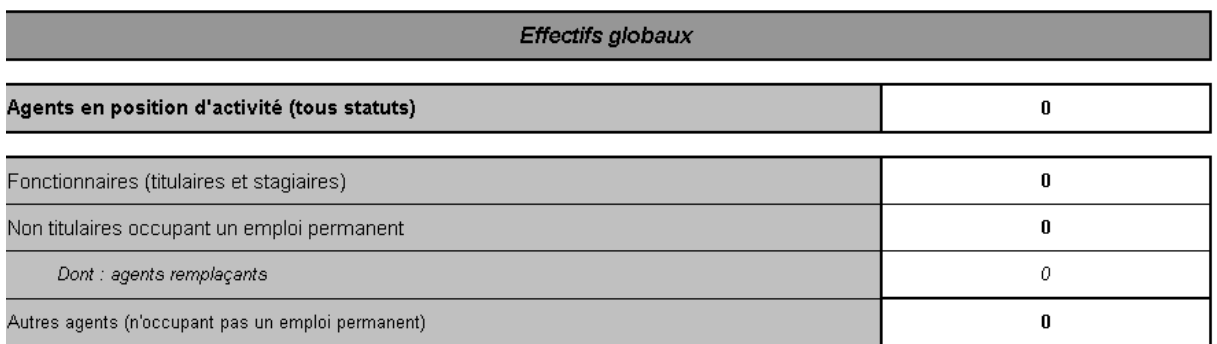

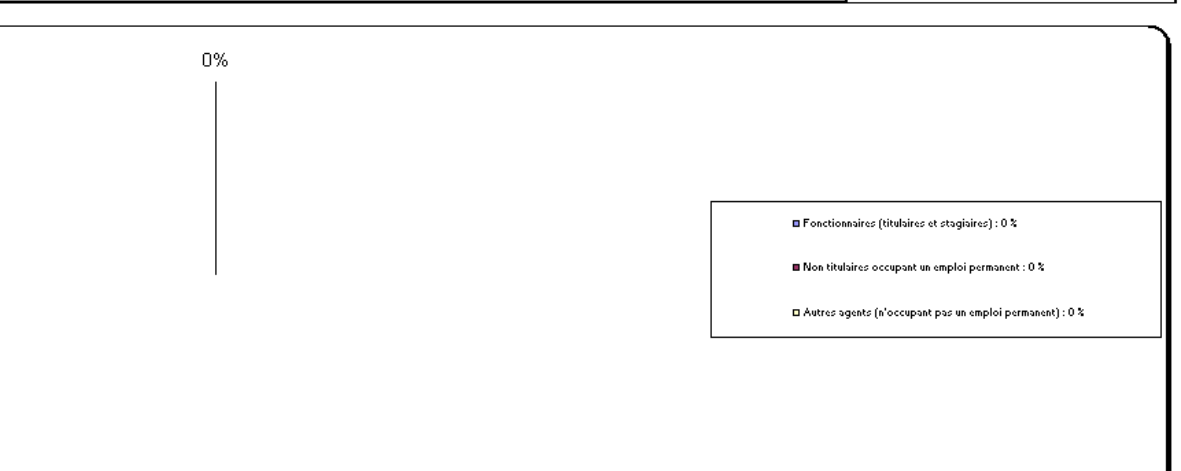

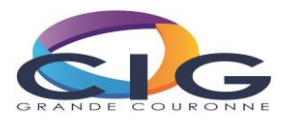

## <span id="page-10-0"></span>**Phase 3. Vérification des données, sauvegardes, envoi au CDG**

Au cours de cette étape, vous allez pouvoir vérifier vos données (si vous avez saisi agent par agent), accéder à votre bilan social et à la synthèse graphique, réaliser une sauvegarde sur votre poste et, enfin, envoyer vos données au CDG.

L'ensemble de ces opérations s'effectue à partir de l'interface principale (voir ci-dessous).

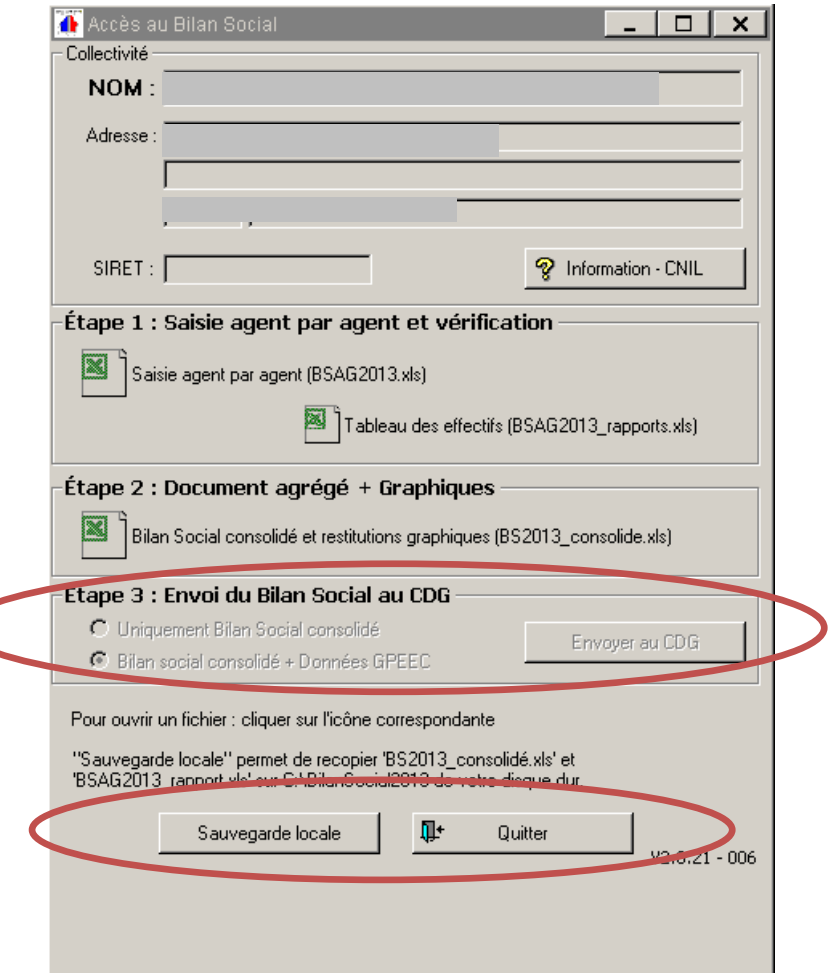

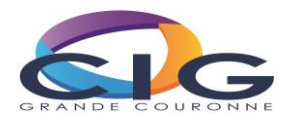

#### <span id="page-11-0"></span>**a) Accéder à votre bilan social, vérifiez vos données**

A la fin de la saisie agent par agent, vous avez transféré les données dans un fichier appelé « **Bilan social consolidé** ». Vous pouvez y accéder en cliquant deux fois sur son icône. Un fichier Excel s'ouvre alors. Rendez-vous sur la page « sommaire » pour accéder aux différentes rubriques. Une synthèse graphique est disponible en cliquant sur le bouton **« voir »** du chapitre « Première synthèse des résultats restitutions ». Ils ne sont pas protégés, vous pouvez donc les modifier à votre guise (ajout, suppression de feuilles…).

Vous pouvez également accéder à un tableau synthétique des effectifs en cliquant sur **« Tableau des effectifs »**. Ce tableau Excel vous permet de vérifier d'un seul coup d'œil que vous avez bien comptabilisé tous vos agents.

Une fois ces **vérifications effectuées**, vous pouvez passer au point suivant.

#### <span id="page-11-1"></span>**b) Enregistrer une copie pour la consulter hors-ligne**

Il vous est possible d'enregistrer sur votre disque dur une copie de sauvegarde de votre bilan social (y compris la synthèse graphique) et de votre liste des agents. Pour cela, il suffit de cliquer sur **Sauvegarde locale** (cette opération peut prendre deux à trois minutes).

Avant de passer à l'étape suivante, vérifiez bien que ceux-ci sont bien présents sur votre disque dur. En cas de problème, contactez votre service informatique ou le CDG.

Cette vérification effectuée, vous pouvez passer à l'étape suivante.

#### <span id="page-11-2"></span>**c) Envoyer le Bilan Social au CDG**

Cette étape est très simple et très rapide. Toutefois **vous devez être sûr** :

- d'avoir terminé votre saisie ;

- d'avoir enregistré sur votre poste (si vous le souhaitez) des copies de sauvegarde de votre bilan.

En effet, cette opération effectuée, vous n'aurez plus accès à vos données en ligne (seul le tableau synthétique des effectifs reste accessible). Vous pouvez néanmoins contacter votre CDG pour qu'il vous en fasse parvenir une copie.

Pour envoyer vos données au CDG vous devez tout d'abord choisir le type de données à envoyer. Reportez vous pour cela aux instructions de votre CDG. Cliquez ensuite sur **« Envoyer au CDG »**, vous signalez par cette action que votre bilan social est achevé.

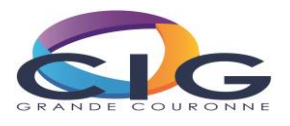

Désormais, l'interface principale ressemble à ceci. Les croix rouges indiquent que les données ont été transmises au CDG et ne sont plus accessibles (contrairement au Tableau des effectifs).

### **Saisie agent par agent**

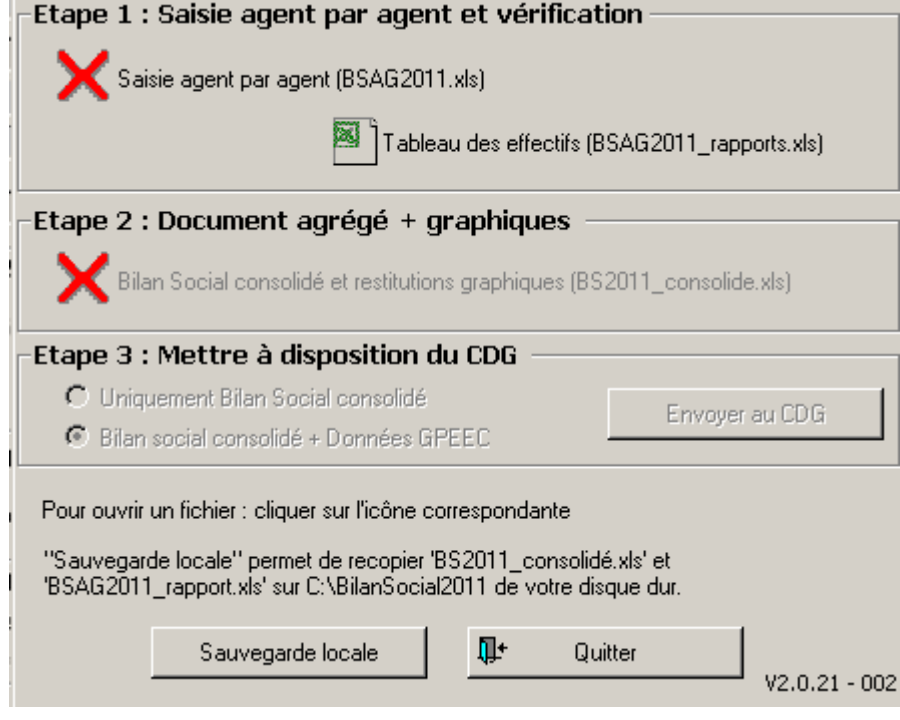

## **Saisie agrégée**

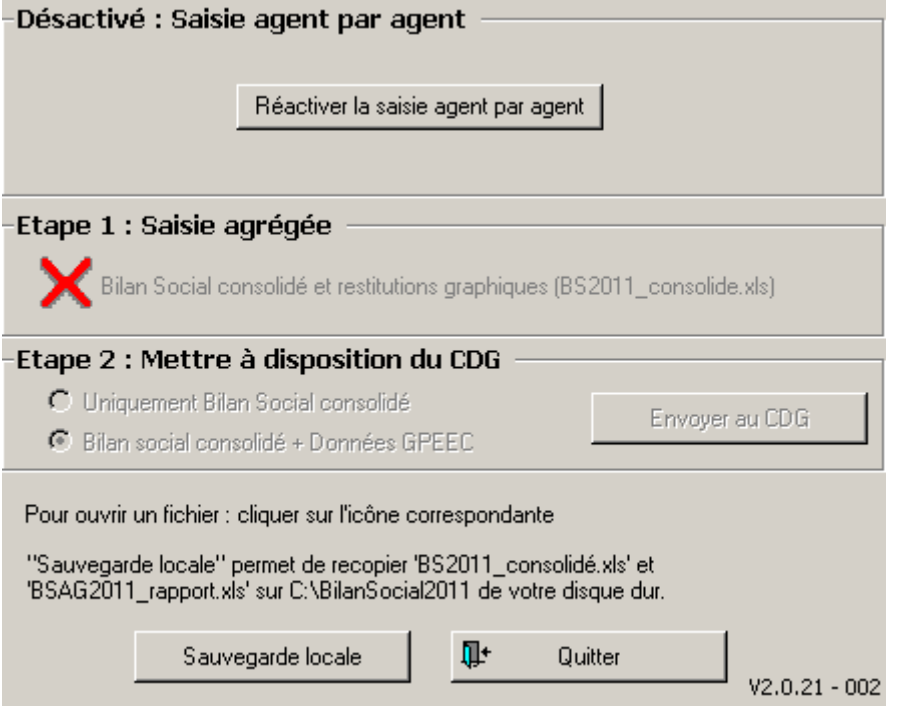

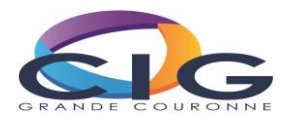

# <span id="page-13-0"></span>**Annexe 1. Saisie agent par agent, données « collectivités »**

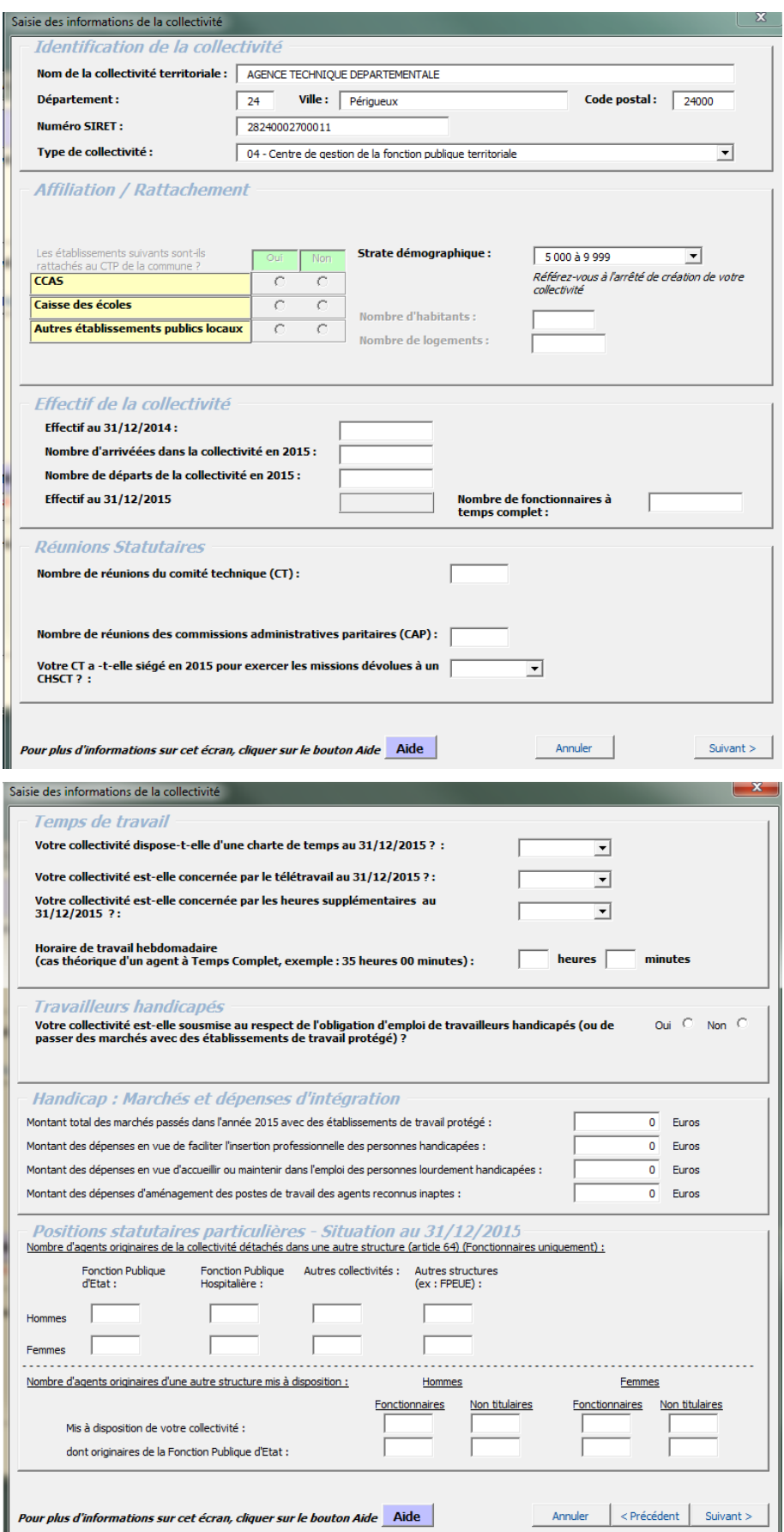

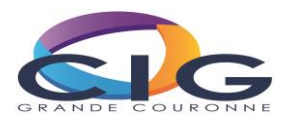

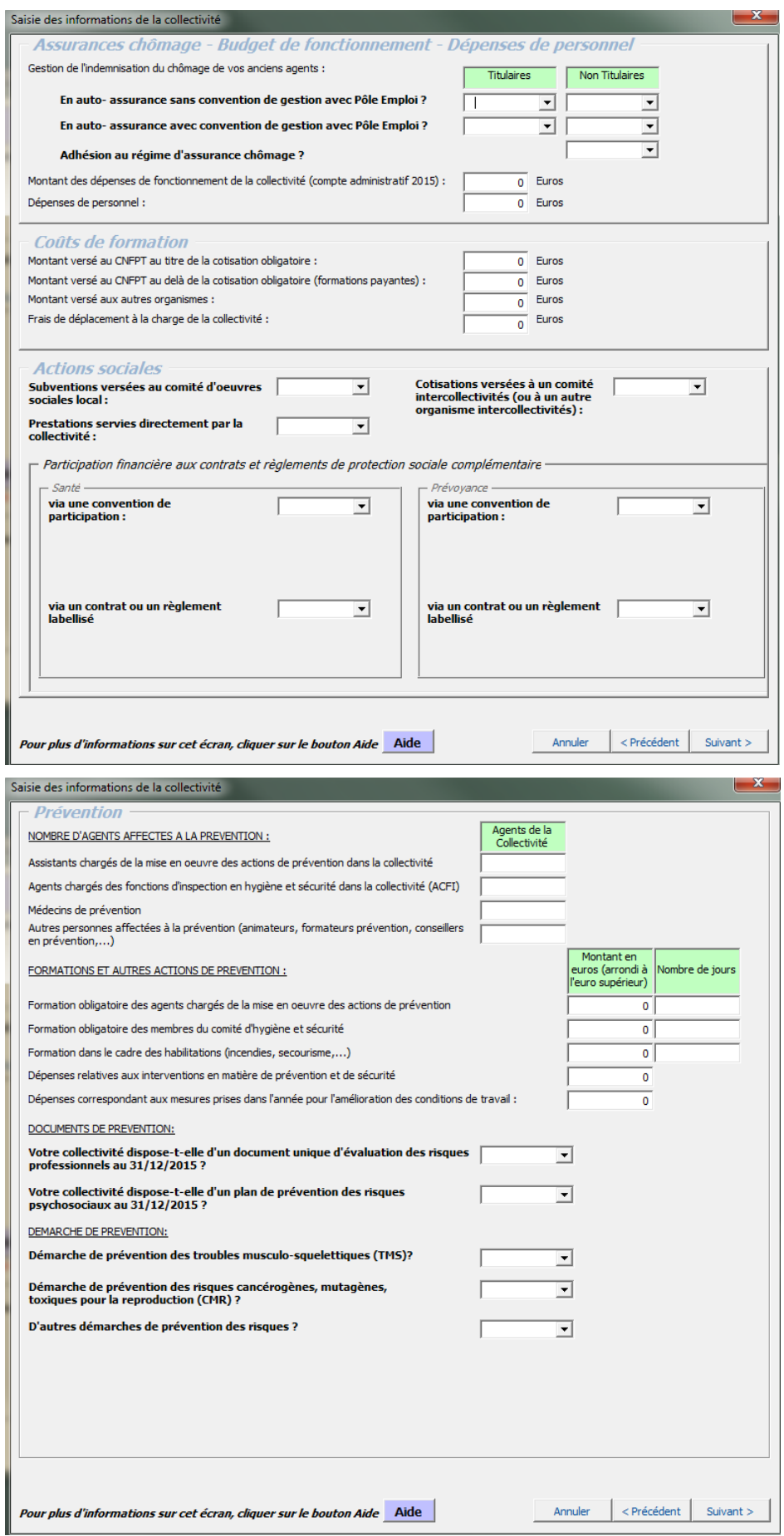

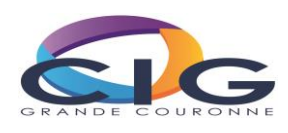

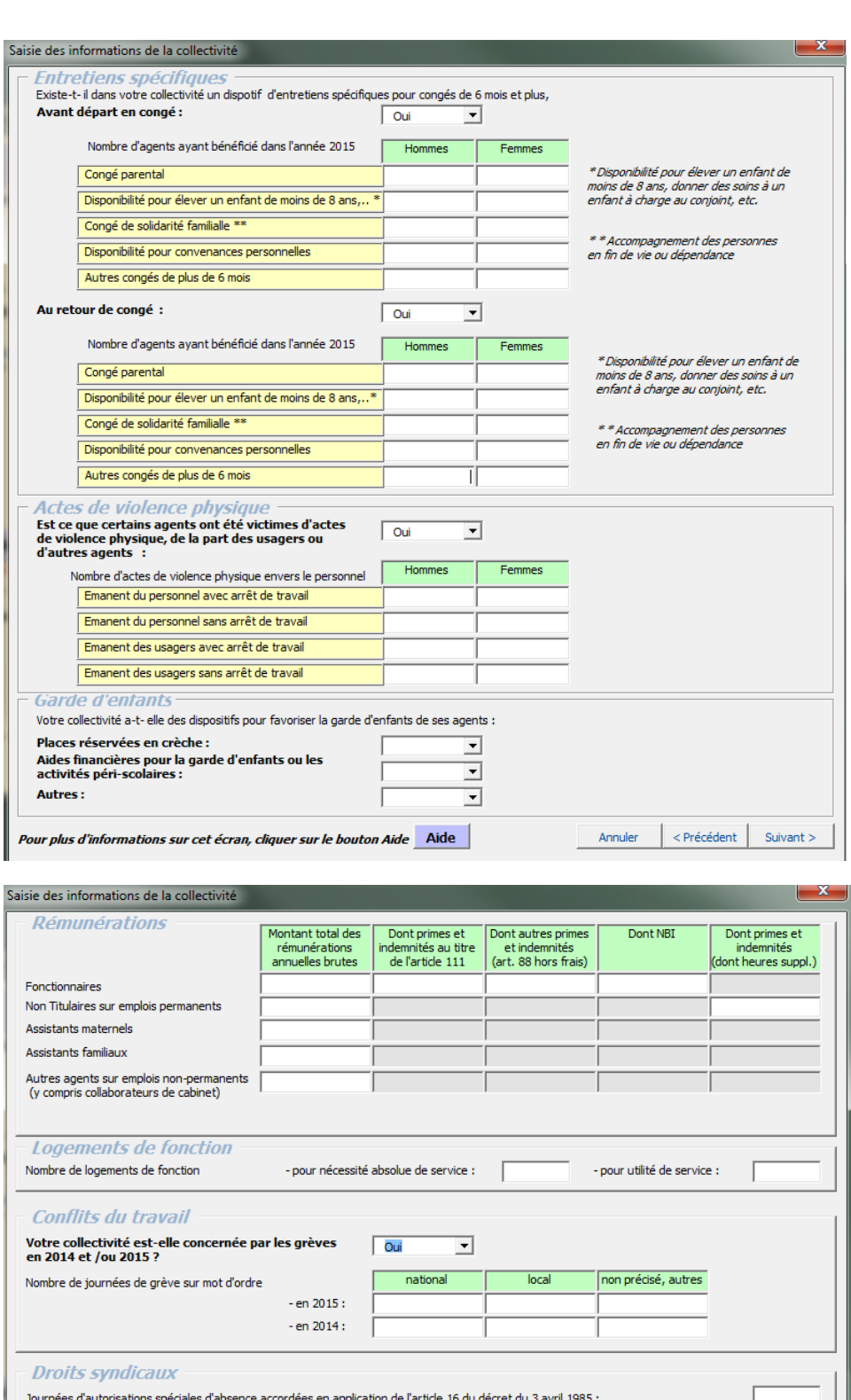

Nombre de protocoles d'accords (avec seuil complémentaire)

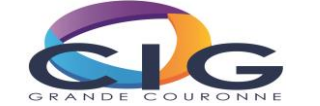

- effectivement utilisées :

Annuler <br/> < Précédent | Suivant >

Volume du contingent global d'heures d'autorisations spéciales d'absence calculé en application de l'article 14 du décret du 3 avril 1985 :

Heures de décharges d'activité de service - auxquelles ont droit les organisations syndicales :

Journées d'absence pour formation syndicale accordées aux fonctionnaires :

Pour plus d'informations sur cet écran, cliquer sur le bouton Aide Aide

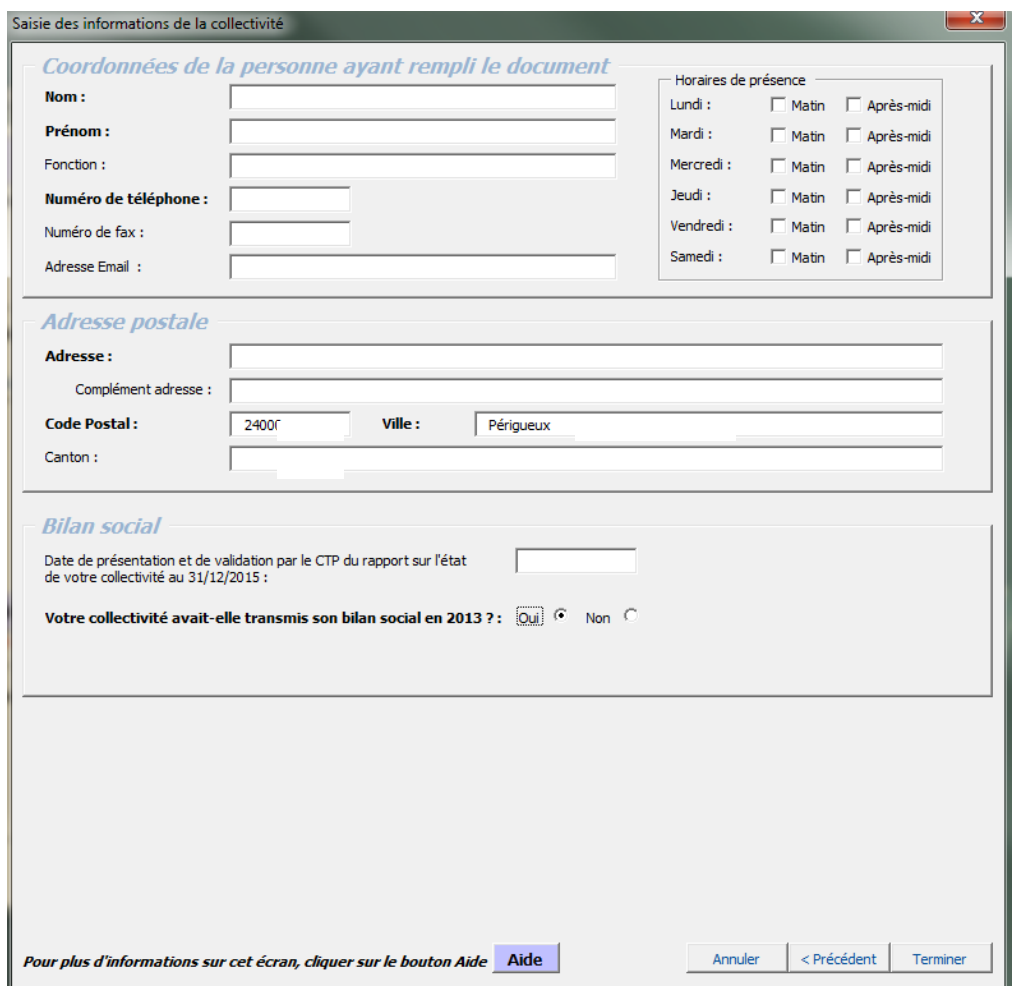

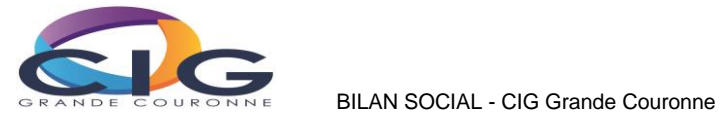

#### <span id="page-17-0"></span>**Annexe 2. Saisie agent par agent, données « agents »**

Ces données vous sont communiquées à titre indicatif, car le bilan social 2015 est dynamique : suivant le type d'agent (titulaire, non titulaire…) les questions posées peuvent varier.

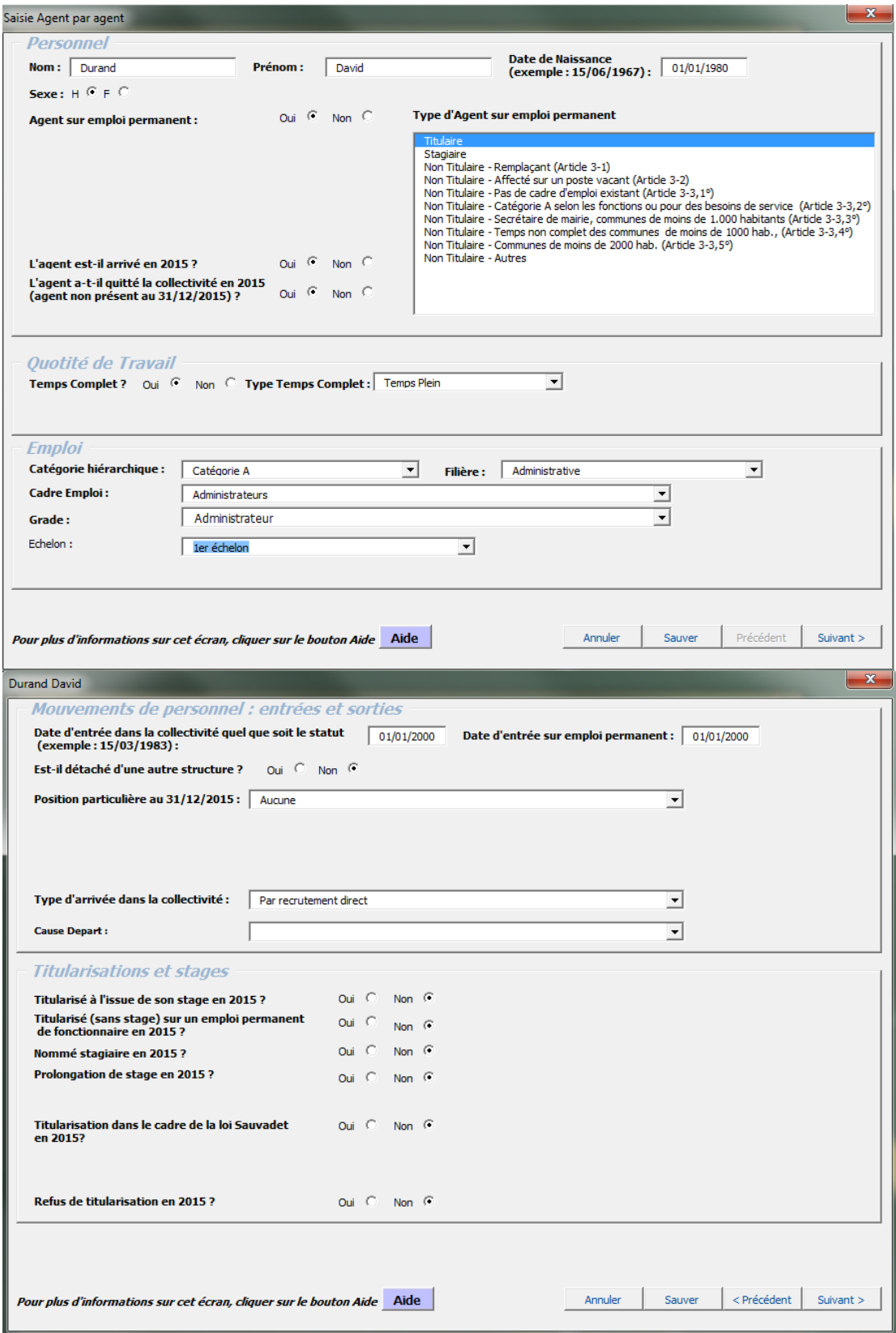

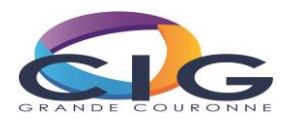

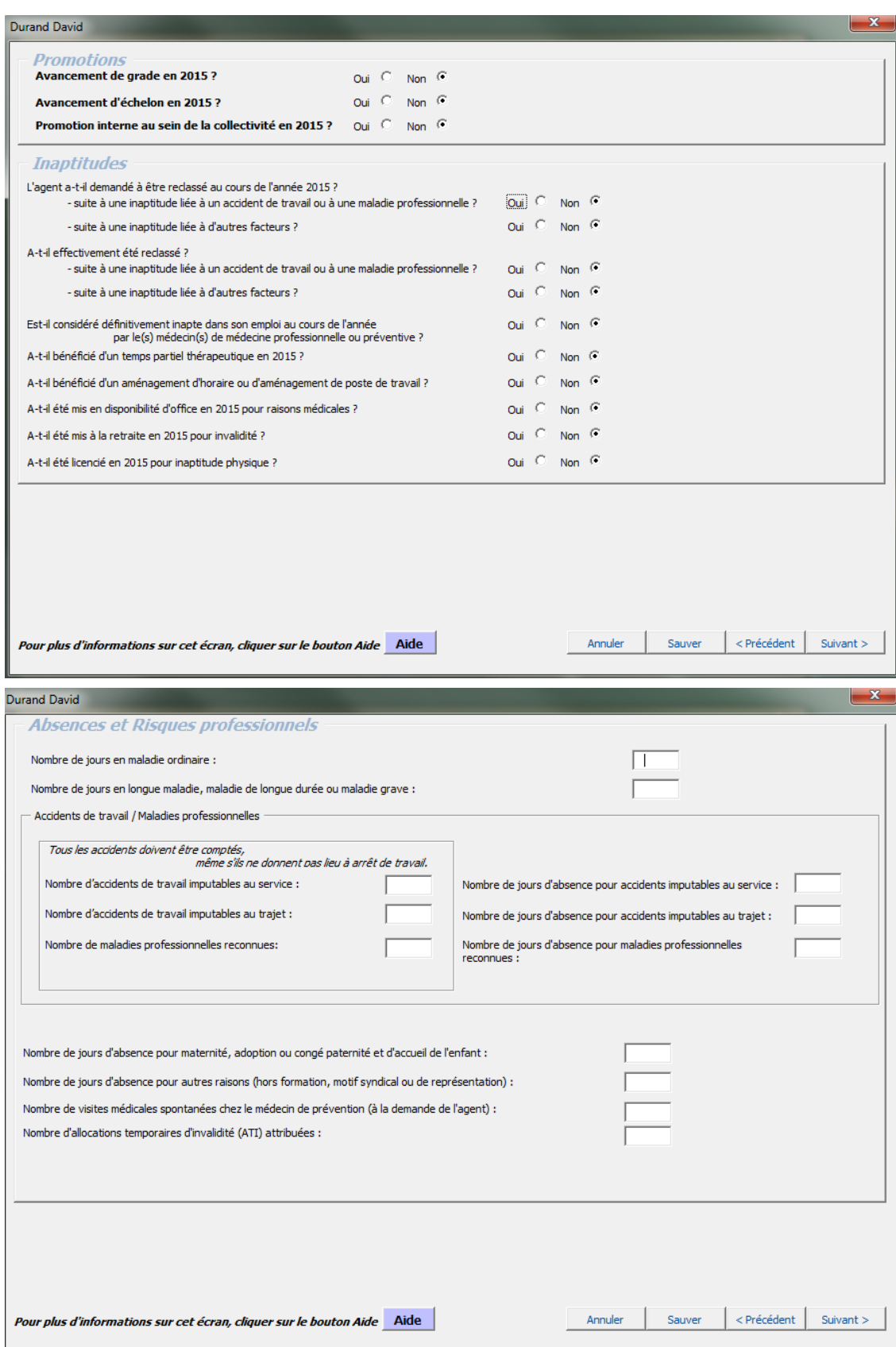

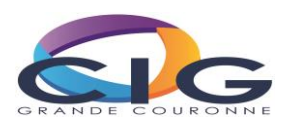

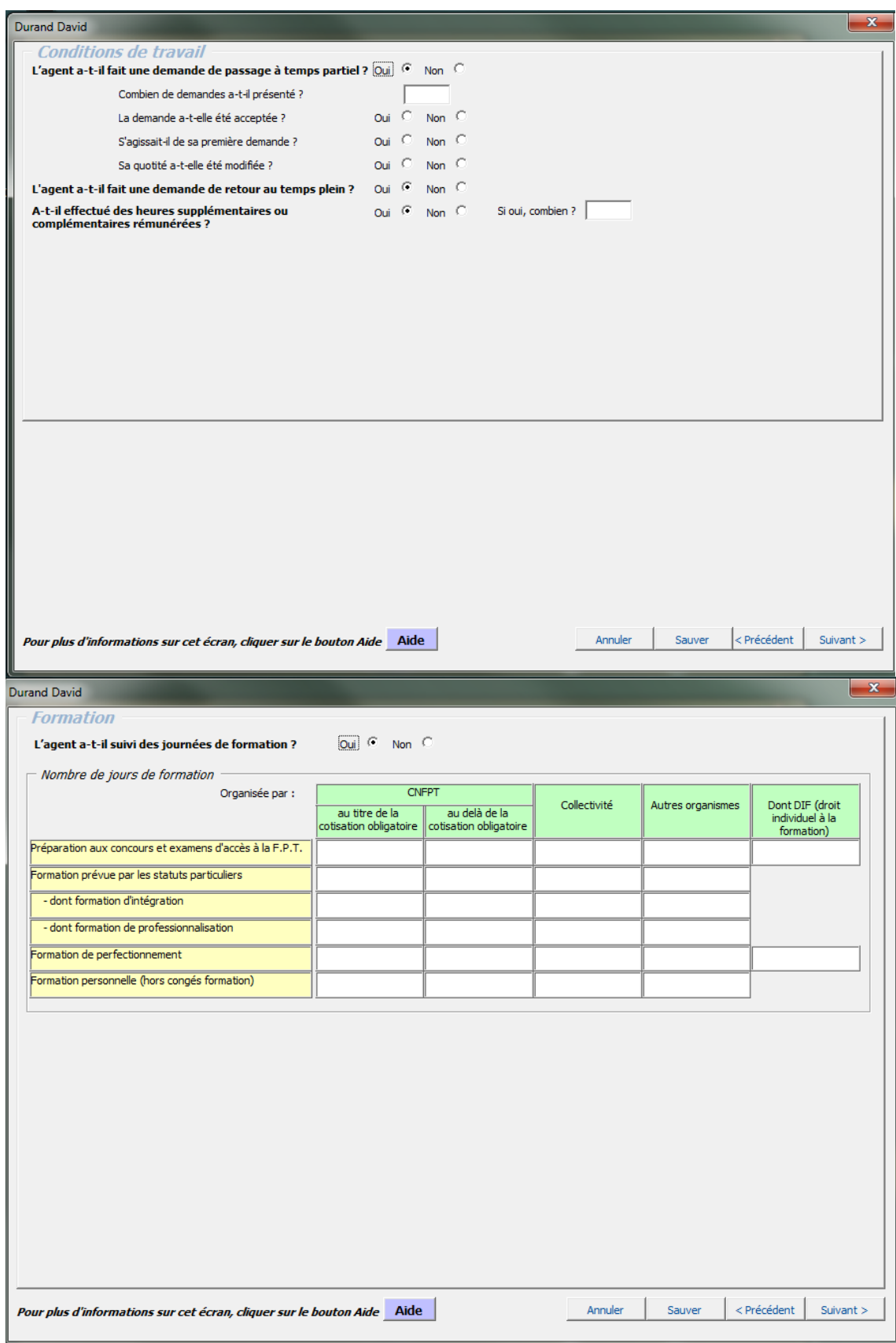

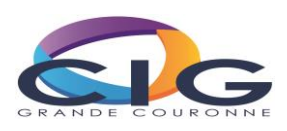